# **[Jak wykonać inwentaryzację w](https://pomoc.comarch.pl/optima/pl/2023_5/index.php/dokumentacja/jak-wykonac-inwentaryzacje-w-programie-comarch-erp-optima/) [programie Comarch ERP Optima?](https://pomoc.comarch.pl/optima/pl/2023_5/index.php/dokumentacja/jak-wykonac-inwentaryzacje-w-programie-comarch-erp-optima/)**

Przed wykonaniem inwentaryzacji, warto wykonać **weryfikację poprawności dokumentów** (zagadnienie opisane szczegółowo w dalszej części), a w szczególności zatwierdzić, bądź usunąć dokumenty, które znajdują się w buforze.

Wykonanie inwentaryzacji zaczynamy od dodania Arkusza Inwentaryzacyjnego.

Poniżej przedstawiono kolejne kroki jakie należy wykonać:

**1. Dodanie Arkusza Inwentaryzacyjnego** (menu *Handel (Magazyn)/ Inne/ Inwentaryzacja*).

**a) Arkusz pusty**

Dodać arkusz możemy ikoną plusa . Wówczas podniesie się formularz AI bez wypełnionych pozycji. Poszczególne pozycje należy wówczas dodać na dokument AI.

W tym przypadku najlepiej wskazać w konfiguracji (*System/ Konfiguracja/ Handel/ Parametry*):

Dodawanie pozycji na dokumencie **wybór wielu towarów**:

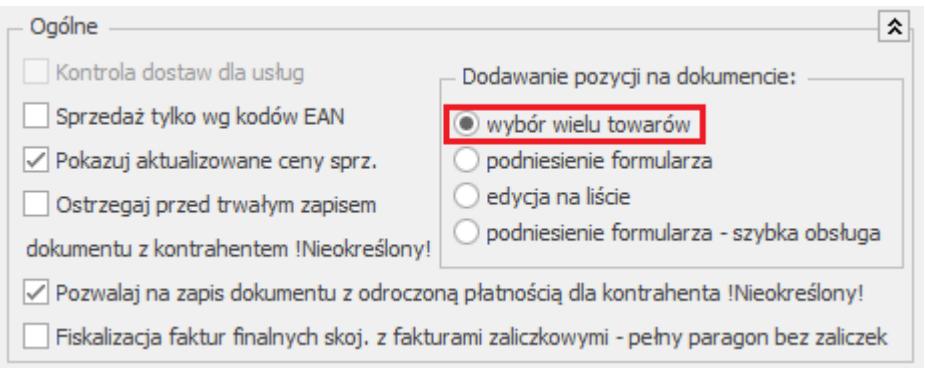

Umożliwi to zaznaczenie wielu towarów na liście i jednoczesne wprowadzenie ich na arkusz.

### **b) Arkusz wypełniony**

Rozwijając strzałkę obok ikony plusa na liście Arkuszy Inwentaryzacyjnych, oprócz opisanego powyżej arkusza pustego, mamy do wyboru również arkusz wypełniony.

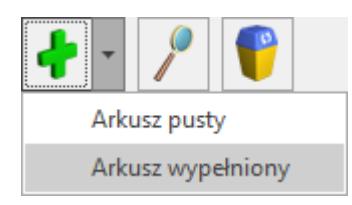

Po wybraniu opcji Arkusz wypełniony, pojawi się okno z parametrami do wyboru:

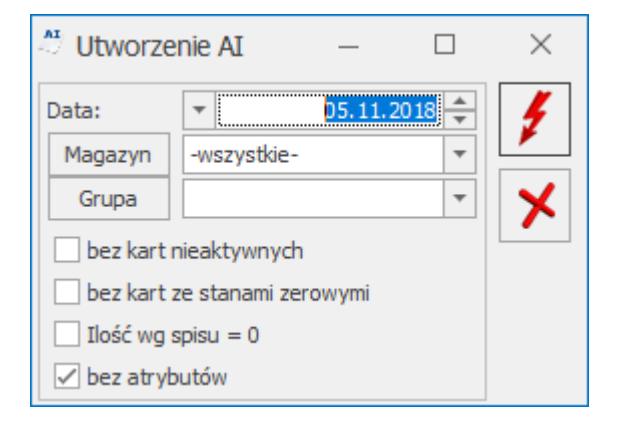

Należy wskazać datę, z którą arkusz zostanie wygenerowany. Jeśli w polu **Magazyn** wybierzemy *-wszystkie-* lub zostawimy to pole puste, wygenerowanych zostanie tyle arkuszy, ile mamy magazynów. Jeśli nie wskażemy grupy, wówczas na arkuszu znajdą się wszystkie towary ze wszystkich grup.

Na arkuszu znajduje kolumna *Stan bieżący*, w której widoczne są ilości wyliczone w programie na podstawie wprowadzonych wcześniej dokumentów dla danego towaru oraz kolumna *Ilość wg spisu*, w której należy uzupełnić ilości rzeczywiste towaru, znajdujące się fizycznie na magazynach.

Zaznaczając parametr **Ilość wg spisu = 0**, w kolumnie *Ilość wg spisu* w wypełnionym arkuszu uzyskamy dla poszczególnych towarów ilość = 0. Jeśli nie zaznaczymy tego parametru, wówczas w kolumnie *Ilość wg spisu* podpowiedzą się ilości skopiowane z kolumny *Stan bieżący*.

Zaznaczenie parametru **bez atrybutów** przyspieszy generowanie arkusza. Zazwyczaj na arkuszu inwentaryzacyjnym atrybuty są zbędne, więc jeśli nie ma potrzeby ich dopisywania, zalecamy zaznaczenie parametru.

### **2. Zapisanie Arkusza Inwentaryzacyjnego z wypełnioną listą towarów.**

Mając przygotowany arkusz z wprowadzonymi towarami, należy w pierwszej kolejności odznaczyć parametr **Bufor** i zapisać arkusz ikoną dyskietki:

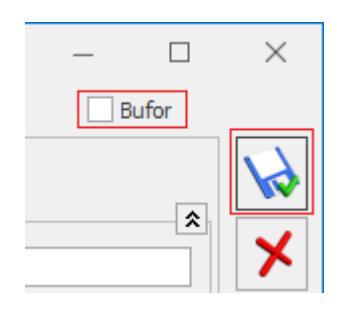

Dopiero wówczas możliwa będzie edycja ilości w kolumnie *Ilość wg spisu.*

### **3. Uzupełnienie ilości.**

Po zapisie arkusza, edytujemy go ponownie, uzupełniamy ilości wg spisu, zapisujemy ikoną dyskietki.

#### **4. Wykonanie inwentaryzacji.**

Wykonujemy inwentaryzację ikoną pioruna  $\Box$ , widoczną na liście Arkuszy Inwentaryzacyjnych w lewym dolnym rogu.

#### **Weryfikacja poprawności dokumentów**

Podczas wykonywania inwentaryzacji program sprawdza czy wszystkie dokumenty handlowe (PA/FS/FZ) mają powiązane dokumenty magazynowe (WZ/PZ), czy nie ma dokumentów w buforze lub nieprzekształconych dokumentów RO/ZD. Jeśli mamy tego typu dokumenty, wówczas pojawi się komunikat wskazujący dokumenty blokujące inwentaryzację.

#### **Uporządkowanie dokumentów i aktualizacja stanu bieżącego**

Jeśli w bazie znajdują się dokumenty blokujące inwentaryzację, należy je uporządkować, czyli PA/FS/FZ przekształcić odpowiednio do WZ/PZ, dokumenty w buforze usunąć, dokumenty RO/ZD przekształcić. Nie ma możliwości zatwierdzenia dokumentów w buforze, jeśli mamy aktywny Arkusz Inwentaryzacyjny. Jeśli chcielibyśmy zatwierdzić dokumenty w buforze, wówczas konieczne jest anulowanie Arkusza Inwentaryzacyjnego, a po zatwierdzeniu dokumentów ponowne jego wygenerowanie. Istnieje możliwość utworzenia kopii anulowanego arkusza – w tym celu należy ustawić się na liście na arkuszu anulowanym i wybrać kombinację klawiszy **<CTRL+INS>**.

Po uporządkowaniu dokumentów, należy zaktualizować ilości w kolumnie *Stan bieżący* na arkuszu. W tym celu otwieramy zatwierdzony Arkusz Inwentaryzacyjny i klikamy w ikonę

wykrzyknika *Aktualizacja stanu bieżącego*. Ilość wg spisu zostanie odświeżona, uwzględniając zmiany spowodowane wystawieniem dokumentów magazynowych.

Po uporządkowaniu dokumentów i zaktualizowaniu stanu bieżącego, możemy wykonać inwentaryzację.

#### **Inwentaryzacja bez kontroli poprawności dokumentów**

Na własną odpowiedzialność można wykonać inwentaryzację bez kontroli poprawności dokumentów. W menu *System/ Konfiguracja/ Firma/ Magazyn/ Parametry*, dostępny jest parametr **Inwentaryzacja bez kontroli poprawności dokumentów.** Po jego zaznaczeniu program nie będzie kontrolował poprawności wystawionych dokumentów. Może to skutkować zaburzeniem stanów wyliczonych w czasie inwentaryzacji, jeśli operacje na dokumentach w buforze lub nieprzekształconych zostaną wykonane już po wykonaniu inwentaryzacji.

#### **5. Weryfikacja/ modyfikacja dokumentów RWAI/PWAI**

Po wykonaniu inwentaryzacji, automatycznie utworzone zostaną dokumenty RWAI/PWAI. Istnieje możliwość zapisu tych dokumentów do bufora lub na stałe. Po zapisie do bufora mamy możliwość wskazania dostaw/cech partii oraz modyfikacji cen na PWAI. Za te ustawienia odpowiedzialne są parametry **Przyjęcie inwentaryzacyjne do bufora** oraz **Rozchód inwentaryzacyjny do bufora**, dostępne w menu *System/ Konfiguracja/ Firma/ Magazyn/ Parametry.*

Wykonanie inwentaryzacji zostało pokazane w filmie instruktażowym, który dostępny jest na stronie:<https://www.youtube.com/watch?v=Yq69tA89OKg>

W przykładzie wykonano inwentaryzację z użyciem pomocniczych arkuszy inwentaryzacyjnych oraz pokazano sposób konfiguracji programu dla wykonania inwentaryzacji bez kontroli poprawności dokumentów.

Dodatkowo z każdego miejsca w programie po wciśnięciu klawisza **F1** możemy przejść do pomocy. Będąc na liście arkuszy inwentaryzacyjnych włączając pomoc będziemy mieli dostęp do tematów związanych z inwentaryzacją między innymi **[Inwentaryzacja](https://pomoc.comarch.pl/optima/pl/2023_5/index.php/dokumentacja/inwentaryzaja/)**, w którym dokładnie opisane jest jak przeprowadzić inwentaryzację w programie.

W przypadku baz z dużą ilością towarów zachęcamy do zapoznania się z instrukcją **[Jak efektywnie przeprowadzić inwentaryzację w](https://www.comarch.pl/files_pl/file_8016/Jak-efektywnie-przeprowadzic-inwentaryzacje-w-bazach-z-duza-iloscia-towarow.pdf) [bazach z dużą ilością towarów,](https://www.comarch.pl/files_pl/file_8016/Jak-efektywnie-przeprowadzic-inwentaryzacje-w-bazach-z-duza-iloscia-towarow.pdf)** która dostępna jest również na **[Indywidualnych Stronach Klienta](http://erp.comarch.pl/klienci).**

Dodatkowo w sklepie **[Google Play](https://play.google.com/store/apps/details?id=com.comarch.inwentaryzacja)** dostępna jest do pobrania bezpłatna aplikacja **Comarch ERP Inwentaryzacja**. Dzięki niej telefon z wbudowanym aparatem może pełnić funkcję przenośnego skanera kodów kreskowych oraz kolektora danych. W efekcie pracy z aplikacją powstają pliki z danymi inwentaryzacyjnymi, które można szybko i wygodnie wgrać na dysk w chmurze (np. IBARD), przesłać na wskazany e-mail lub skopiować na komputer, a następnie zaimportować w programie Comarch ERP Optima na Arkusz Inwentaryzacyjny (AI) lub Arkusz Pomocniczy (AIP).

Zachęcamy do zapoznania się z **[instrukcją](https://www.comarch.pl/files-pl/file_262/Aplikacja-mobilna-Comarch-ERP-Inwentaryzacja-dla-Android.pdf)** oraz pobierania aplikacii!

W FAQ znajdziesz również inne pytania z zakresu tematyki Inwentaryzacji:

- **[Dlaczego może wystąpić różnica między wartością na](https://pomoc.comarch.pl/optima/pl/2023_5/index.php/dokumentacja/dlaczego-moze-wystapic-roznica-miedzy-wartoscia-na-arkuszu-inwentaryzacyjnym-a-wartoscia-rzeczywista-towaru-na-magazynie/) [arkuszu inwentaryzacyjnym, a wartością rzeczywistą](https://pomoc.comarch.pl/optima/pl/2023_5/index.php/dokumentacja/dlaczego-moze-wystapic-roznica-miedzy-wartoscia-na-arkuszu-inwentaryzacyjnym-a-wartoscia-rzeczywista-towaru-na-magazynie/) [towaru na magazynie?](https://pomoc.comarch.pl/optima/pl/2023_5/index.php/dokumentacja/dlaczego-moze-wystapic-roznica-miedzy-wartoscia-na-arkuszu-inwentaryzacyjnym-a-wartoscia-rzeczywista-towaru-na-magazynie/)**
- **[Dlaczego nie mogę dodać towarów na dokument, nie widać](https://pomoc.comarch.pl/optima/pl/2023_5/index.php/dokumentacja/dlaczego-nie-moge-dodac-towarow-na-dokument-nie-widac-ich-na-liscie-zasobow/) [ich na liście zasobów?](https://pomoc.comarch.pl/optima/pl/2023_5/index.php/dokumentacja/dlaczego-nie-moge-dodac-towarow-na-dokument-nie-widac-ich-na-liscie-zasobow/)**
- **[Jak wykonać inwentaryzację z wykorzystaniem arkuszy](https://pomoc.comarch.pl/optima/pl/2023_5/index.php/dokumentacja/jak-wykonac-inwentaryzacje-z-wykorzystaniem-arkuszy-pomocniczych-aip/) [pomocniczych \(AIP\)?](https://pomoc.comarch.pl/optima/pl/2023_5/index.php/dokumentacja/jak-wykonac-inwentaryzacje-z-wykorzystaniem-arkuszy-pomocniczych-aip/)**
- **[Jak wydrukować podkładkę inwentaryzacyjną?](https://pomoc.comarch.pl/optima/pl/2023_5/index.php/dokumentacja/jak-wydrukowac-podkladke-inwentaryzacyjna/)**

# **[Jak można zmienić schemat](https://pomoc.comarch.pl/optima/pl/2023_5/index.php/dokumentacja/jak-mozna-zmienic-schemat-numeracji-dokumentow-2/) [numeracji dokumentów?](https://pomoc.comarch.pl/optima/pl/2023_5/index.php/dokumentacja/jak-mozna-zmienic-schemat-numeracji-dokumentow-2/)**

Nie ma możliwości modyfikacji istniejącej definicji schematu numeracji dokumentów, jeżeli już została ona wykorzystana na dokumentach. Można natomiast w konfiguracji (*System/ Konfiguracja/ Firma/ Definicje dokumentów/ Handel* lub odpowiednio inna gałąź np. *Magazyn*) wskazać typ dokumentu, np. Faktury Sprzedaży i dodać nową definicję schematu numeracji

przyciskiem .

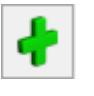

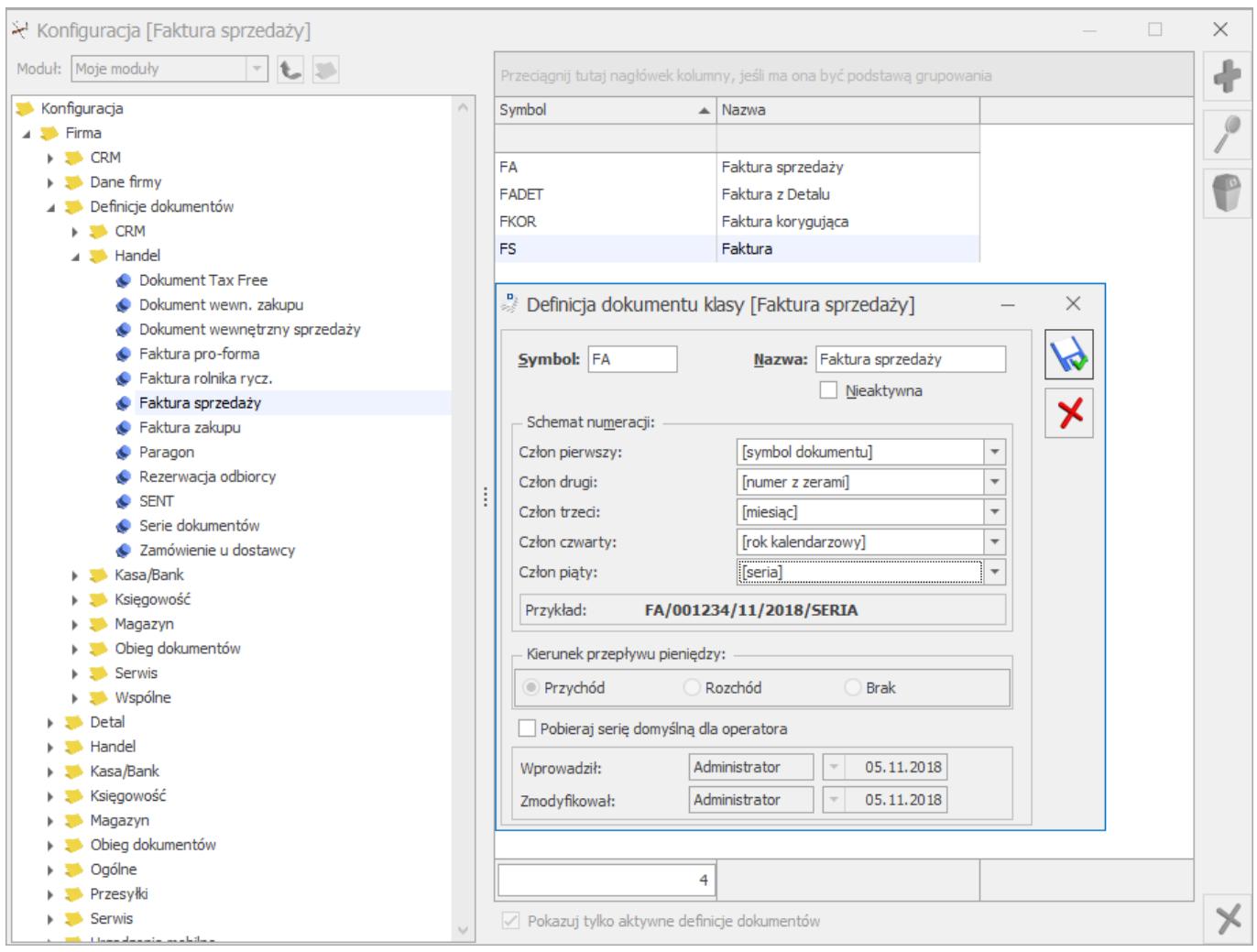

Istnieje możliwość użycia takiego samego symbolu, jaki posiada istniejący już schemat, lub dowolnego innego. Następnie określamy poszczególne człony schematu numeracji – np. miesiąc, rok, magazyn itp.

Na formularzu widoczny jest przykładowy numer dla tworzonego schematu numeracji. W powyższym przykładzie jest to FA/001234/01/2018/SERIA.

Jeśli w schemacie numeracji umieścimy człon "miesiąc", wówczas numeracja będzie ciągła w obrębie miesiąca. Z każdym kolejnym miesiącem numer będzie rozpoczynał się od 1.

Jeśli w definicji nowego schematu użyty został ponownie taki sam symbol, to przy zapisie tego schematu numeracji wyświetli się komunikat:

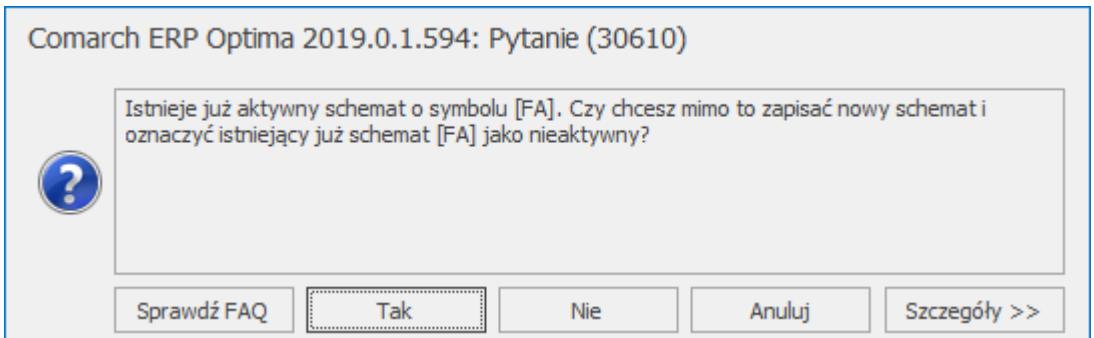

Jeśli wybierzemy opcję **TAK** zapiszemy nowy schemat numeracji, a stary o tym samym symbolu zostanie oznaczony jako nieaktywny. Jeśli wybierzemy opcję **NIE** nowy schemat nie zostanie zapisany. Jeśli wybierzemy opcję **ANULUJ** powrócimy do okna edycji schematu numeracji.

Jeśli zapiszemy nowy schemat, który posiada taki sam symbol jak dotychczas wykorzystywany schemat numeracji oraz schemat ten był do tej pory schematem domyślnym, to wyświetli się komunikat:

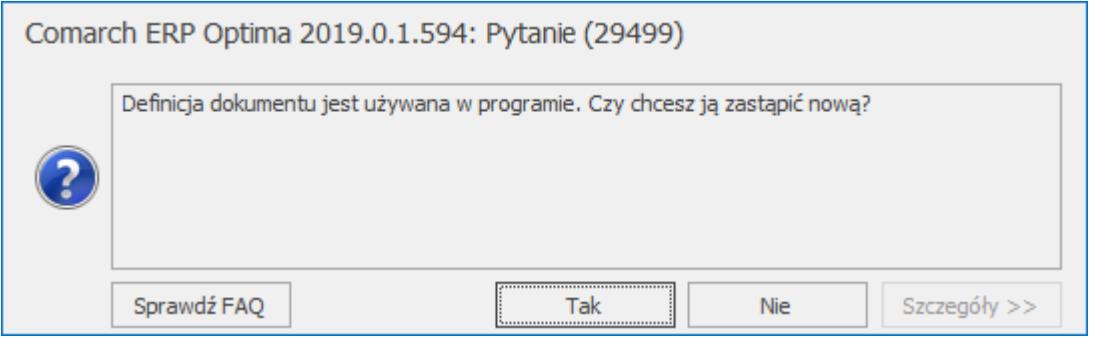

Po wybraniu opcji **TAK** nowo zapisany schemat numeracji będzie automatycznie schematem domyślnym. Jeśli wybierzemy opcję **NIE** powrócimy do okna edycji schematu numeracji.

Jeśli utworzyliśmy schemat numeracji z nowym symbolem i chcemy ustawić ten schemat numeracji jako domyślny, możemy to zrobić w menu: *Konfiguracja/ Firma/ Handel/ Dokumenty* (lub odpowiednio *Magazyn/ Dokumenty*) i dla typu np. FS- Faktura Sprzedaży przypisujemy nową definicję (po dwukrotnym kliknięciu w kolumnie *Definicja* można wybrać utworzoną wcześniej definicję schematu numeracji z listy), aby przy wystawianiu dokumentu program automatycznie podpowiadał nowy

#### schemat numeracji:

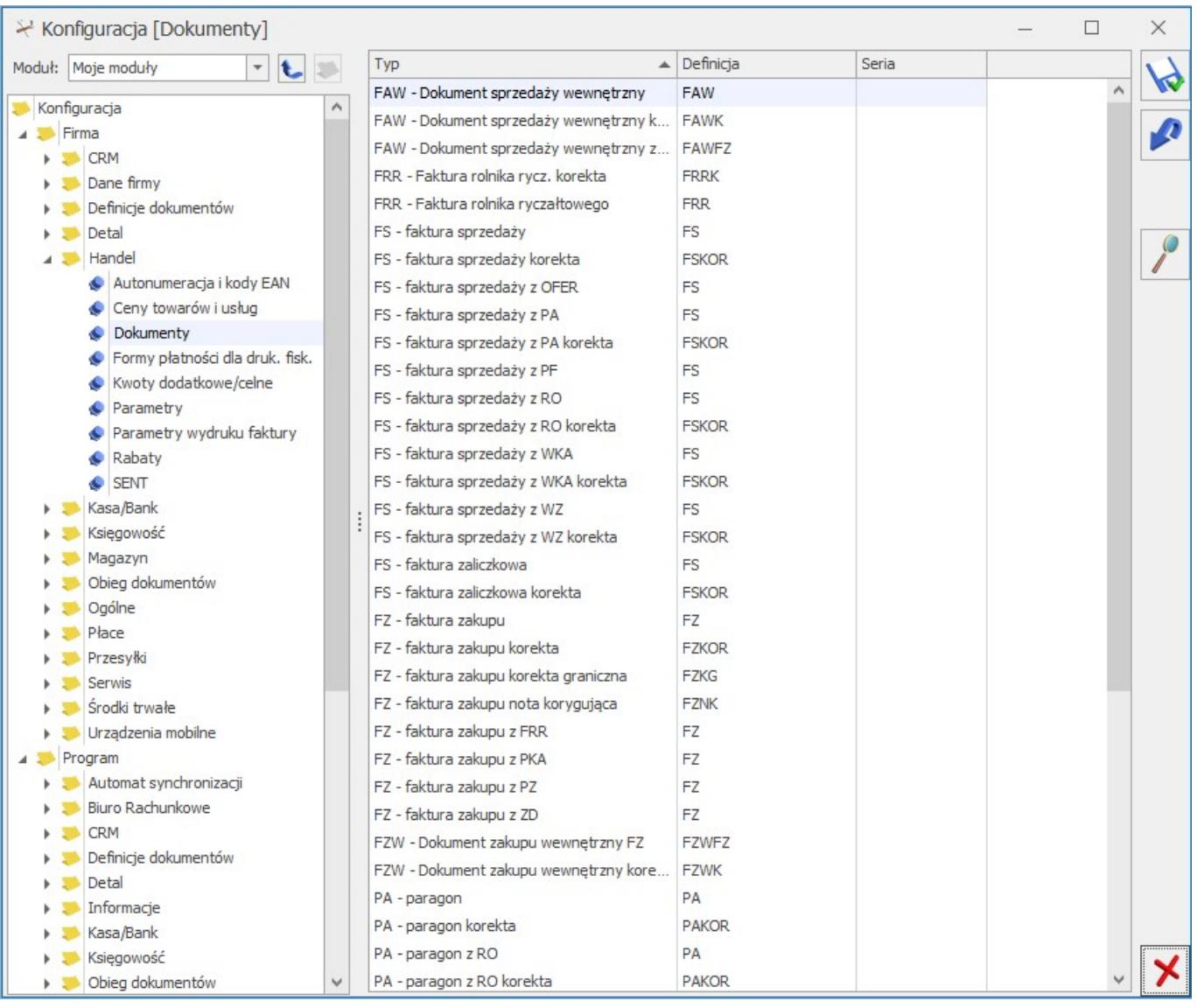

Polecamy obejrzenie filmu instruktażowego *Schemat numeracji faktur*, dostępnego **tutaj**.

### **[Dlaczego nie mogę dodać](https://pomoc.comarch.pl/optima/pl/2023_5/index.php/dokumentacja/dlaczego-nie-moge-dodac-towarow-na-dokument-nie-widac-ich-na-liscie-zasobow/) [towarów na dokument, nie](https://pomoc.comarch.pl/optima/pl/2023_5/index.php/dokumentacja/dlaczego-nie-moge-dodac-towarow-na-dokument-nie-widac-ich-na-liscie-zasobow/)**

# **[widać ich na liście zasobów?](https://pomoc.comarch.pl/optima/pl/2023_5/index.php/dokumentacja/dlaczego-nie-moge-dodac-towarow-na-dokument-nie-widac-ich-na-liscie-zasobow/)**

Najczęściej przyczyną takiej sytuacji jest fakt, że towary te znajdują się na nieprzekształconym arkuszu inwentaryzacyjnym. Dlatego w pierwszej kolejności należałoby sprawdzić, czy w menu *Handel/Inne/Inwentaryzacja* na liście dokumentów AI nie widnieje arkusz inwentaryzacyjny (bez "I" w kolumnie *Status*) zawierający szukane towary.

Jeżeli tak jest, to należy taką inwentaryzację anulować lub

przekształcić (ikoną pioruna ) do dokumentów wynikowych RWAI/PWAI.

Doprowadzenie do końca tego procesu lub jego anulowanie skutkować będzie tym, że towary ponownie pojawią się na liście zasobów.

Dodatkowo na ilość wyświetlanych danych na liście zasobów wpływa zaznaczenie/odznaczenie parametru **Zerowe.**

Jego odznaczenie ograniczy zasoby do usług i towarów o dodatnim stanie magazynowym, dlatego domyślnie parametr ten powinien być zaznaczony.

Należy zwrócić uwagę na ustawienia konfiguracyjne parametru **Nie pozwalaj na wydawanie towaru, gdy występują rezerwacje** znajdującego się w menu *System/Konfiguracja/Firma/Magazyn/Parametry*:

- jeśli ta opcja jest **włączona**, parametr **Zerowe** dotyczy ilości dostępnej towaru (pomniejszonej o rezerwacje),
- jeśli ta opcja jest **wyłączona**, parametr **Zerowe** ilości towaru.

### **[Inwentaryzacja – Arkusz AI](https://pomoc.comarch.pl/optima/pl/2023_5/index.php/dokumentacja/inwentaryzacja-arkusz-ai-jest-zapisany-do-bufora-widoczne-sa-stany-biezace-co-nalezy-zrobic-aby-uzupelnic-kolumne-ilosc-wg-spisu/) [jest zapisany do bufora,](https://pomoc.comarch.pl/optima/pl/2023_5/index.php/dokumentacja/inwentaryzacja-arkusz-ai-jest-zapisany-do-bufora-widoczne-sa-stany-biezace-co-nalezy-zrobic-aby-uzupelnic-kolumne-ilosc-wg-spisu/) [widoczne są stany bieżące. Co](https://pomoc.comarch.pl/optima/pl/2023_5/index.php/dokumentacja/inwentaryzacja-arkusz-ai-jest-zapisany-do-bufora-widoczne-sa-stany-biezace-co-nalezy-zrobic-aby-uzupelnic-kolumne-ilosc-wg-spisu/) [należy zrobić, aby uzupełnić](https://pomoc.comarch.pl/optima/pl/2023_5/index.php/dokumentacja/inwentaryzacja-arkusz-ai-jest-zapisany-do-bufora-widoczne-sa-stany-biezace-co-nalezy-zrobic-aby-uzupelnic-kolumne-ilosc-wg-spisu/) [kolumnę ilość wg spisu?](https://pomoc.comarch.pl/optima/pl/2023_5/index.php/dokumentacja/inwentaryzacja-arkusz-ai-jest-zapisany-do-bufora-widoczne-sa-stany-biezace-co-nalezy-zrobic-aby-uzupelnic-kolumne-ilosc-wg-spisu/)**

W przypadku arkusza AI zapisanie do bufora umożliwia tylko dodawanie lub usuwanie wybranych towarów z arkusza. Aby można było uzupełnić stany bieżące należy arkusz AI wyciągnąć z bufora (np. otworzyć, odznaczyć parametr bufor i zapisać na trwałe).

W momencie zapisu na trwałe towary znajdujące się na arkuszu AI zostają "zablokowane" – nie można wykonywać transakcji związanych z tymi towarami (znikają z listy zasobów np. przy wystawianiu FS). Aby towary zostały odblokowane należy wykonać inwentaryzację (np. zaznaczyć dany arkusz AI na liście i

kliknąć ikonę **WE w lewym dolnym rogu listy lub kliknąć** prawym przyciskiem myszy na wybrany arkusz i wybrać pozycję **Inwentaryzacja**).

# **[Dlaczego może wystąpić](https://pomoc.comarch.pl/optima/pl/2023_5/index.php/dokumentacja/dlaczego-moze-wystapic-roznica-miedzy-wartoscia-na-arkuszu-inwentaryzacyjnym-a-wartoscia-rzeczywista-towaru-na-magazynie/)**

## **[różnica między wartością na](https://pomoc.comarch.pl/optima/pl/2023_5/index.php/dokumentacja/dlaczego-moze-wystapic-roznica-miedzy-wartoscia-na-arkuszu-inwentaryzacyjnym-a-wartoscia-rzeczywista-towaru-na-magazynie/) [arkuszu inwentaryzacyjnym, a](https://pomoc.comarch.pl/optima/pl/2023_5/index.php/dokumentacja/dlaczego-moze-wystapic-roznica-miedzy-wartoscia-na-arkuszu-inwentaryzacyjnym-a-wartoscia-rzeczywista-towaru-na-magazynie/) [wartością rzeczywistą towaru](https://pomoc.comarch.pl/optima/pl/2023_5/index.php/dokumentacja/dlaczego-moze-wystapic-roznica-miedzy-wartoscia-na-arkuszu-inwentaryzacyjnym-a-wartoscia-rzeczywista-towaru-na-magazynie/) [na magazynie?](https://pomoc.comarch.pl/optima/pl/2023_5/index.php/dokumentacja/dlaczego-moze-wystapic-roznica-miedzy-wartoscia-na-arkuszu-inwentaryzacyjnym-a-wartoscia-rzeczywista-towaru-na-magazynie/)**

Wartość na arkuszu inwentaryzacyjnym (razem netto) wyliczana jest na podstawie ostatnich cen

zakupu, zapisanych na karcie towaru.

Wartość rzeczywistą towaru na magazynie można uzyskać poprzez wydruk *Spis z natury/Wzór standard*, dostępny z poziomu menu *Handel/Zasoby*. Wartość na spisie z natury (wartość zakupu PLN) wyliczana jest wg cen rzeczywistych dostaw towarów, które aktualnie znajdują się na magazynie.

Na wydruku standardowym spisu z natury znajduje się kolumna *Cena*, w której znajduje się orientacyjna wartość ceny wyliczona na podstawie wartości rzeczywistej podzielonej przez ilość towaru w magazynie (cena\*ilość nie zawsze jest równa wartości, co wynika z zaokrągleń).

Przykład Przyjmujemy za pomocą dokumentów PZ towar "A" na magazyn: PZ/1/2008 – 2 szt. po 10 zł PZ/2/2008 – 2 szt. po 20 zł Na magazynie mamy 4 szt. towaru. Wartość towaru na arkuszu inwentaryzacyjnym 4  $*$  20 zł =80 zł Wartość towaru na spisie z natury 2\*10 zł +2\*20 zł=60 zł (średnia cena, pokazana na wydruku: 60 zł /4 = 15 zł)

## **[Jak wykonać inwentaryzację z](https://pomoc.comarch.pl/optima/pl/2023_5/index.php/dokumentacja/jak-wykonac-inwentaryzacje-z-wykorzystaniem-arkuszy-pomocniczych-aip/) [wykorzystaniem arkuszy](https://pomoc.comarch.pl/optima/pl/2023_5/index.php/dokumentacja/jak-wykonac-inwentaryzacje-z-wykorzystaniem-arkuszy-pomocniczych-aip/) [pomocniczych \(AIP\)?](https://pomoc.comarch.pl/optima/pl/2023_5/index.php/dokumentacja/jak-wykonac-inwentaryzacje-z-wykorzystaniem-arkuszy-pomocniczych-aip/)**

Podczas przeprowadzania inwentaryzacji, można posłużyć się arkuszami pomocniczymi, tworzonymi na przykład przez poszczególnych operatorów, przeprowadzających inwentaryzację w magazynie.

Aby utworzyć AIP, należy najpierw stworzyć w arkuszu inwentaryzacyjnym (AI) listę towarów. Na AI powinny znaleźć się wszystkie towary, jakie uczestniczą w spisie. Arkusz AI należy zatwierdzić na stałe, poprzez odznaczenie **bufora**.

Kolejny krok to utworzenie arkuszy pomocniczych AIP. Z poziomu listy dokumentów AI, po wciśnięciu przycisku AIP, widocznego w dolnej części okna, otwierana jest lista arkuszy pomocniczych. Po dodaniu nowego AIP, operator na podstawie spisu towarów, który wykonał, uzupełnia listę towarów wraz z ilościami. Po uzupełnieniu swojego arkusza – operator zatwierdza go.

#### Uwaga

Na AIP listę towarów można wpisywać tylko te towary, które wcześniej zostały wpisane na arkusz główny AI.

#### Uwaga

Na AIP ilość towaru może być wprowadzana w dowolnej jednostce: podstawowej lub pomocniczej. Jeden towar może występować na AIP wiele razy, w różnych jednostkach.

Jeśli wszyscy operatorzy wprowadzą swoje arkusze AIP – można przeliczyć stan towaru w magazynie. Na arkuszu głównym AI

pojawił się przycisk  $\overline{K}$ , który umożliwia przeliczenie ilości na AI. Ilość jest wyliczana na podstawie ilości wprowadzonych na poszczególne AIP. Ilość na AI jest wyrażona zawsze w jednostce podstawowej. W przypadku, gdy na AIP ilość

była podana w jednostce pomocniczej – jest ona przeliczana zgodnie z przelicznikiem podanym na karcie towaru.

Kilka zasad dotyczących AIP:

- 1. Po utworzeniu AIP blokowana jest możliwość "ręcznego" wpisania ilości na arkuszu głównym AI.
- 2. Kolejne AIP można dodawać aż do momentu zamknięcia inwentaryzacji (wygenerowania PWAI/RWAI). Dodawanie nowych AIP jest możliwe nawet wtedy, jeśli Użytkownik przeliczył już ilości na AI.
- 3. W momencie zamykania inwentaryzacji, ilości na arkuszu głównym są zawsze jeszcze raz przeliczane w oparciu o ATP.

Polecamy obejrzenie filmu instruktażowego, pokazującego jak przeprowadzić inwentaryzację z wykorzystaniem arkuszy pomocniczych. Film znajduje się na [Indywidualnych Stronach](http://www.erp.comarch.pl/klienci) [Klientów](http://www.erp.comarch.pl/klienci) w obszarze *Comarch ERP Optima/ Dokumentacja/Filmy instruktażowe* w gałęzi *Handel/ Inwentaryzacja* lub bezpośrednio na stronie **<http://www.erp.comarch.pl/filmy>**.

## **[Czy w przypadku przypisania](https://pomoc.comarch.pl/optima/pl/2023_5/index.php/dokumentacja/czy-w-przypadku-przypisania-zlego-numeru-faktury-mozna-powrocic-do-automatycznej-numeracji/) [złego numeru faktury można](https://pomoc.comarch.pl/optima/pl/2023_5/index.php/dokumentacja/czy-w-przypadku-przypisania-zlego-numeru-faktury-mozna-powrocic-do-automatycznej-numeracji/) [powrócić do automatycznej](https://pomoc.comarch.pl/optima/pl/2023_5/index.php/dokumentacja/czy-w-przypadku-przypisania-zlego-numeru-faktury-mozna-powrocic-do-automatycznej-numeracji/) [numeracji?](https://pomoc.comarch.pl/optima/pl/2023_5/index.php/dokumentacja/czy-w-przypadku-przypisania-zlego-numeru-faktury-mozna-powrocic-do-automatycznej-numeracji/)**

W sytuacji, jeśli użytkownik ręcznie podczas wystawiania nowego dokumentu FA/100/2023 omyłkowo przypisał niepoprawny numer dokumentu w polu AUTO – np. numer 1000. Kolejny dokument Faktury Sprzedaży zostanie wystawiony z numerem: FA/1001/2023.

W takiej sytuacji, aby powrócić do auto numeracji należy anulować taki dokument, a następnie kolejnemu wystawianemu dokumentowi automatycznie zostanie nadany numer 101.